# Adattatore Dell - da USB 3.0 a HDMI/VGA/Ethernet/USB 2.0

# Guida d'utente

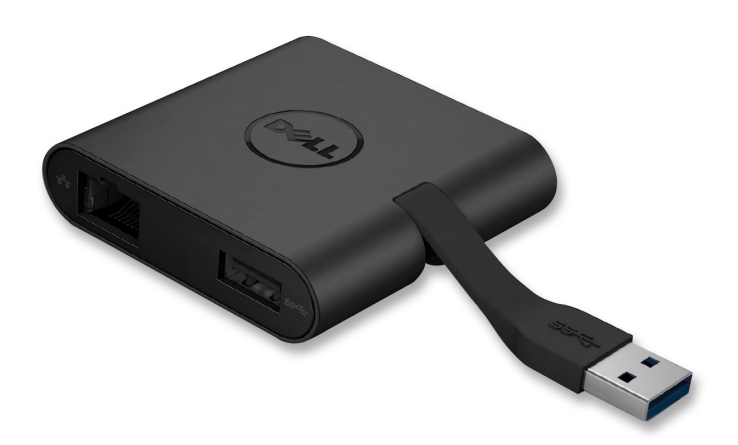

Modello: DA100

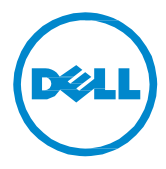

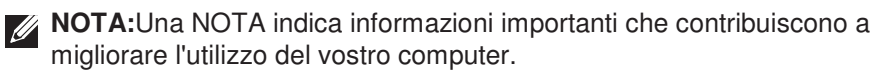

- **ATTENZIONE: Un messaggio di ATTENZIONE indica un danno potenziale all'hardware o la perdita di dati se le istruzioni non vengono seguite.**
- **AVVISO: Un messaggio di AVVISO indica un rischio di danni materiali, lesioni personali o morte.**

#### **© 2014 Dell Inc. Tutti i diritti riservati.**

Le informazioni contenute in questo documento sono soggette a modifiche senza preavviso. La riproduzione di questi materiali con qualsiasi strumento, senza l'autorizzazione scritta di Dell Inc., è severamente vietata.

**Marchi commerciali utilizzati in questo testo:** Dell e il logo Dell sono marchi di Dell Inc.; Intel®, Centrino®, Core™ e Atom™ sono marchi o marchi registrati di Intel Corporation negli Stati Uniti e in altri paesi; Microsoft®, Windows® e il logo del pulsante Start di Windows sono marchi o marchi registrati di Microsoft Corporation negli Stati Uniti e/o in altri paesi; Bluetooth® è un marchio registrato di proprietà di Bluetooth SIG, Inc. ed è utilizzato da Dell su licenza; Blu-ray Disc™ è un marchio commerciale di proprietà della Blu-ray Disc Association (BDA) ed è concesso in licenza per l'uso su dischi e lettori; altri marchi e nomi commerciali possono essere utilizzati in questo documento come riferimento ai titolari dei marchi e dei nomi o ai loro prodotti. Dell Inc. nega qualsiasi partecipazione relativa a marchi e nomi commerciali diversi da quelli di sua proprietà.

2015-07 Rev. A01

# **Contenuto**

- a) Adattatore Dell da USB 3.0 a HDMI/VGA/Ethernet/USB 2.0 DA100
- b) Guida di installazione rapida
- c) Guida download software

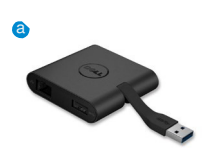

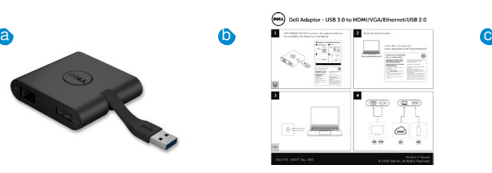

Dell 4-in-1 Ad  $\overline{a}$ 

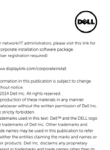

# **Specifiche**

Ingresso a monte

• USB 3.0

#### Uscite a valle

- USB 2.0
- HDMI
- VGA
- Gigabit Ethernet

# Risoluzione/Frequenza di aggiornamento

- Visualizzazione singola: 1 x HDMI (2048 x 1152 max) /60 Hz
- Visualizzazione singola: 1 x VGA (1920 x 1080 max) /60 Hz

# **Panoramica del prodotto**

#### Vista frontale

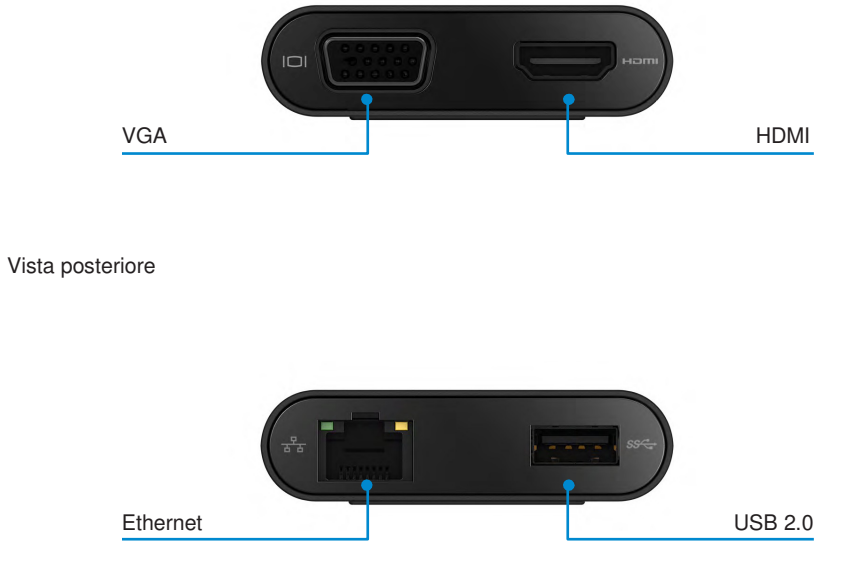

Vista dall'alto

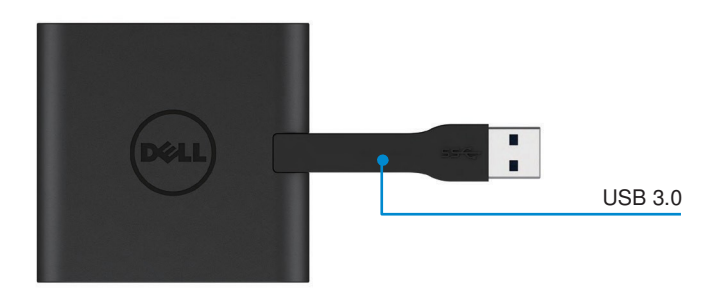

# **Requisiti di sistema consigliati**

Hardware

- CPU Intel Dual Core da 2 GHz o superiore
- Porta di uscita USB 3.0

### Sistema operativo

• Windows OS (Win 7, 8, 8.1,10) 32/64 bit

# **Temperatura di funzionamento**

Temperatura di esercizio massima di 40 °C

# **Impostazione Windows 7/8/8.1/10**

Nota: Non collegare l'adattatore al PC prima di installare i driver.

- 1. Scaricare il driver software da http://www.dell.com/support/ Fare doppio clic su "Displaylink.exe" una volta che il driver è stato scaricato.
- 2. Dopo l'installazione, accettare il Contratto di licenza d'utente per continuare.

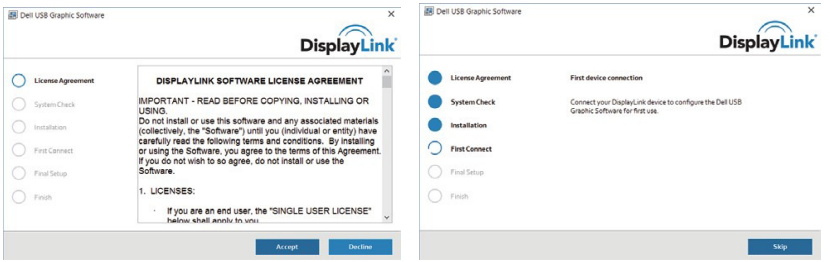

3. Fare clic su "I Accept" (accetto). Verranno installati il software DisplayLink Core e DisplayLink Graphics.

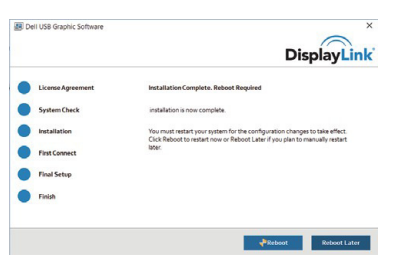

4. Collegare l'adattatore e le periferiche al PC.

\* L'adattatore supporta una sola capacità di uscita video e permette di scegliere due porte: 1 x HDMI o 1 x VGA

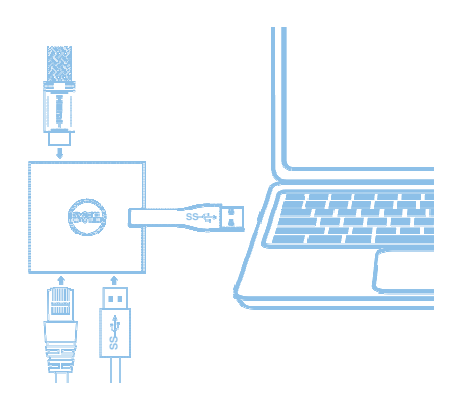

# **Menu DisplayLink Manager**

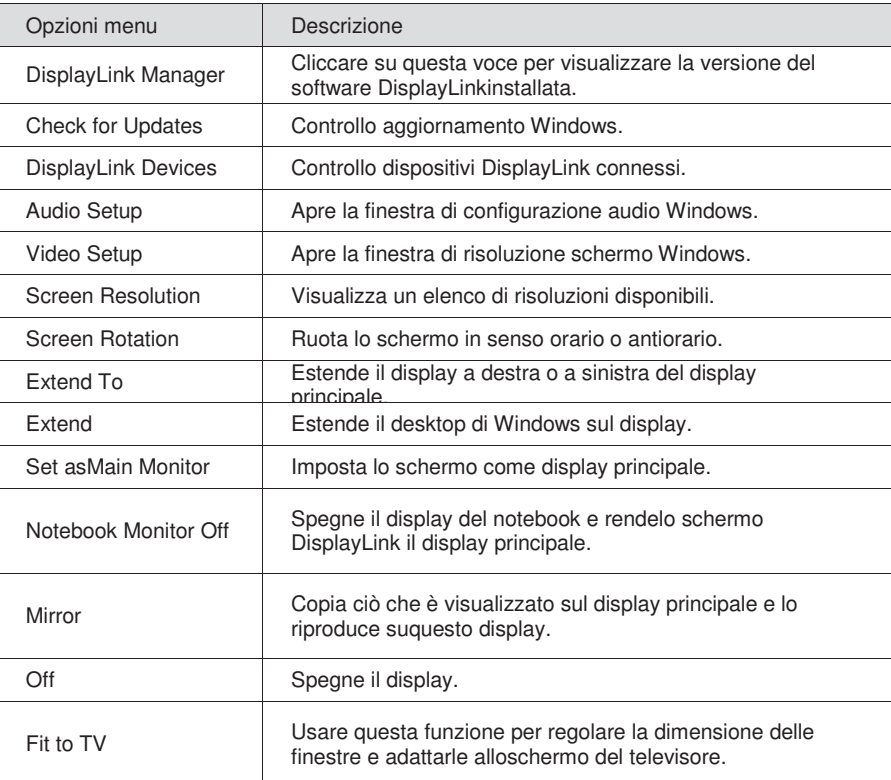

### **Impostazione della visualizzazione in modalità estesa**

- 1. Fare clic sull'icona DisplayLink.
- 2. Selezionare Extend.

Il dispositivo è ora esteso nella stessa direzione impostata l'ultima volta che il display è stato utilizzato in questa modalità. Per un maggiore controllo, utilizzare il sottomenu Extend To e selezionare una delle opzioni. Questo attiva il dispositivo in modalità estesa, e lo posiziona a Sinistra/Destra/Sopra/Sotto il monitor principale (primario).

# **Impostazione della visualizzazione in modalità mirror**

- 1. Fare clic sull'icona DisplayLink.
- 2. Selezionare Mirror.

La risoluzione, la profondità di colore e la velocità di refresh dello schermo primario vengono replicati sul monitor collegato al dispositivo grafico USB DisplayLink.

### **Configurazione Fit to TV**

1. Per configurare Fit to TV (adatta alla TV), scegliere l'opzione dall'interfaccia grafica d'utente (GUI) DisplayLink.

Viene visualizzata l'interfaccia seguente

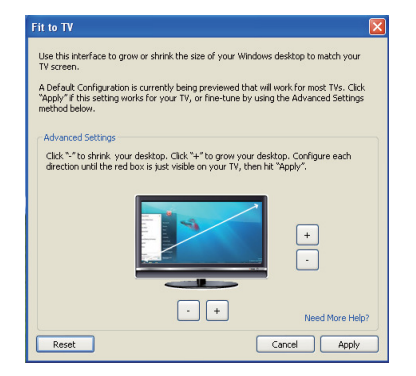

2. Sullo schermo DisplayLink comparirà anche un bordo rosso.

Il bordo rosso indica la dimensione del nuovo desktop Windows. Utilizzare i controlli "+" e "-" sulla GUI Fit to TVper modificare le dimensioni del bordo rosso fino a che non si adatta allo schermo del televisore.

Nota: Una configurazione più accurata delle dimensioni del bordo può essere ottenuta tenendo premuto il tasto CTRL e cliccando sul "+" e "-".

3. Una volta che il bordo rosso corrisponde ai bordi dello schermo TV, fare clic su "Apply" per ridimensionare il desktop Windows.

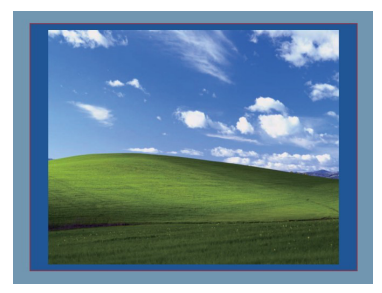

# **Guida alla risoluzione dei problemi per l'adattatore Dell 4-1 (DA100)**

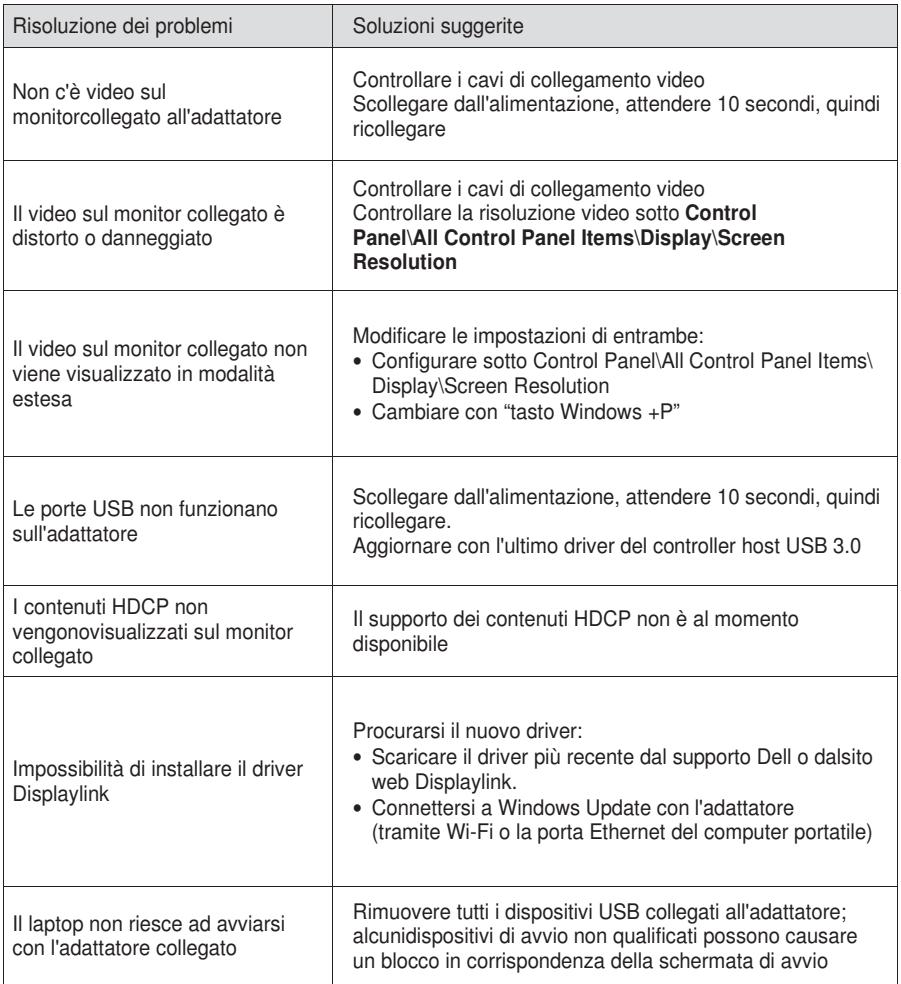

**9**

# **Informazioni sulle normative**

L'adattatore Dell 4-1 (DA100) è conforme agli standard FCC/CE e rispetta la conformità normativa tecnica e ambientale in vigore in tutto il mondo.

# **Come contattare Dell:**

- 1. Visitare www.dell.com/support
- 2. Selezionare la categoria di supporto
- 3. Selezionare il collegamento al servizio o al supporto in funzione delle proprie esigenze.

Visitare il sito: http://www.displaylink.com/support/.